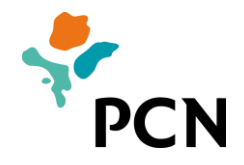

# **HANDLEIDING/MANUAL**  BULK WERKNEMER BULK EMPLOYEE TRAHADÓ NA KANTIDAT

25 maart 2022

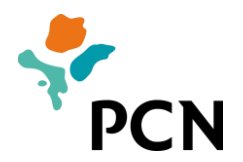

## Inhoudsopgave/Table of contents/Tabladi kontenido

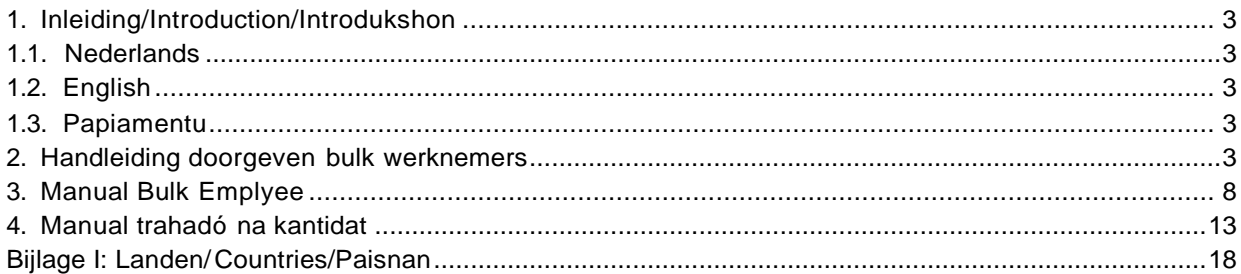

<span id="page-2-0"></span>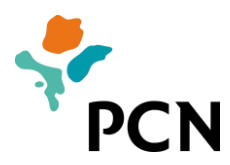

### **1. Inleiding/Introduction/Introdukshon**

#### <span id="page-2-1"></span>**1.1. Nederlands**

In deze handleiding leest u hoe u voor meerdere werknemers tegelijk kunt aanmelden via het werkgeversportaal van PCN. Dit wordt een bulk werknemers genoemd. U kunt de voortgang van de verwerking volgen voor de mutatiebestanden die u aangeleverd heeft.

Deze handleiding is in drie talen beschikbaar. Hierna treft u eerst een toelichting in het Nederlands aan, daarna in het Engels en tenslotte in het Papiaments.

Bij vragen kunt u contact opnemen met het kantoor van PCN. De contactgegevens kunt u vinden op het werkgeversportaal en de website van PCN.

#### <span id="page-2-2"></span>**1.2. English**

In this manual you read how you can submit several employees at the same time via the PCN employers' portal. This is called bulk employees. You can monitor the progress of the processing of the changed f iles that you have submitted.

This manual is available in three languages. Hereafter, you first find an introduction in Dutch, then in English and f inally inPapiamento.

If you have questions, you can contact the PCN office. The contact data are available on the employers' portal and on the PCN website.

#### <span id="page-2-3"></span>**1.3. Papiamentu**

Den e manual akí bo ta lesa kon bo por registrá diferente trahadó pareu.via e portal di dunadónan di trabou di PCN Ta yama esaki trahadónan na kantidat. Bo por sigui progreso di e prosesamentu pa loke ta e failnan di mutashon ku bo a entregá.

E manual akí ta disponibel den tres idioma. Na kontinuashon bo ta haña promé un splikashon na hulandes, despues na ingles i f inalmente na papiamentu.

Si tin pregunta bo por tuma kontakto ku e ofisina di PCN. E datonan di kontakto bo por haña riba e portal di dunadónan di trabou i e wèpsait di PCN.

#### <span id="page-2-4"></span>**2. Handleiding doorgeven bulk werknemers**

Via het werkgeversportaal kunt u meerdere nieuwe werknemers aanmelden. Hiervoor moet u de volgende stappen doorlopen:

1. Download het voorbeeldbestand op het portaal. Het voorbeeldbestand is te vinden onder 'Direct Regelen' en 'Bulk werknemer'.

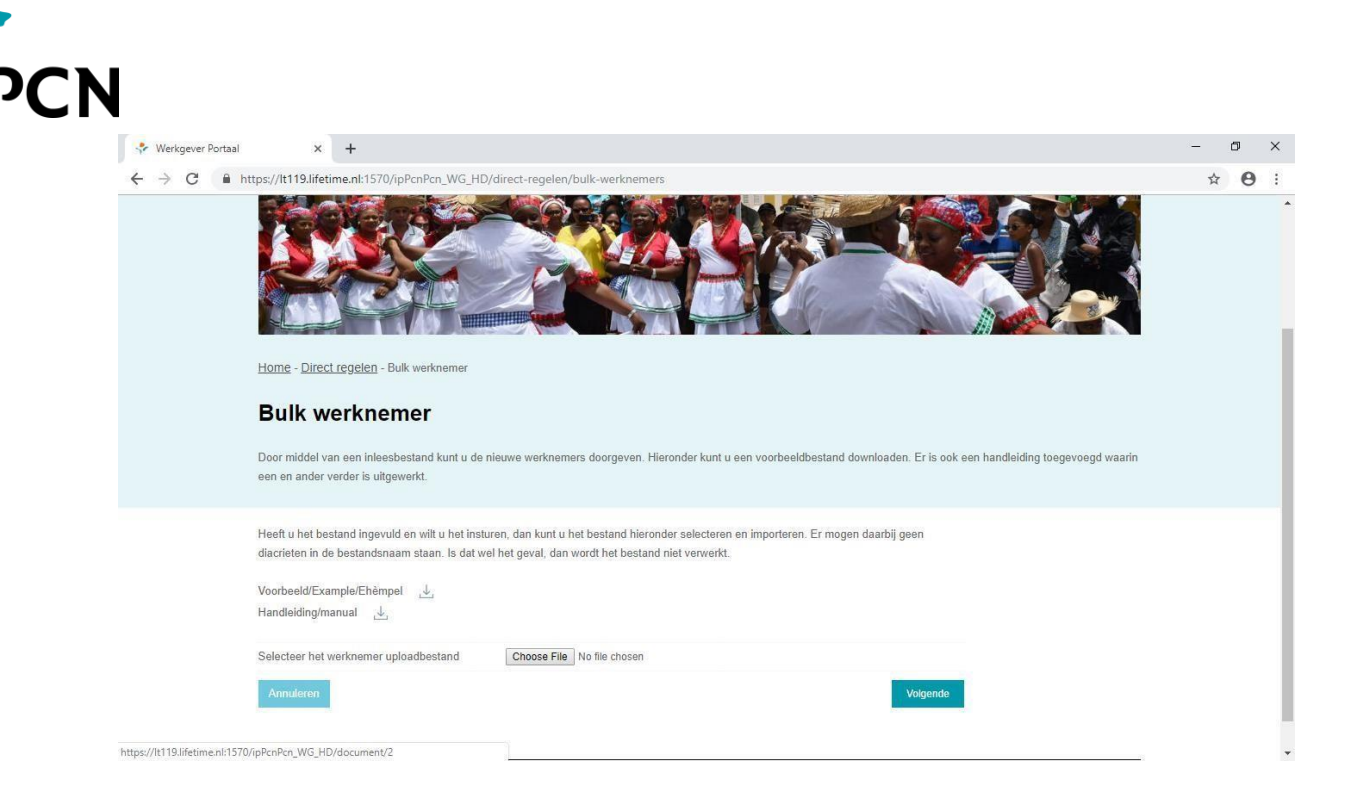

2. Open het gedownloade tekstbestand met Excel. Het bestand zal er als volgt uitzien:

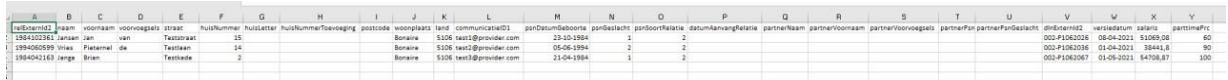

- 3. Per werknemer moet een regel wordengevuld.
- 4. Verklaring van de rubrieken:

**relExternId2**: Dit is het sedulanummer van de werknemer. Als het sedulanummer niet bekend is, dan kunt u ook de geboortedatum invoeren (formaat jjjjmmdd gevolgd door 97, bijvoorbeeld 1990042697).

**naam**: Dit is de achternaam van de werknemer. Als een werknemer gehuwd is, dan geeft u hier de naam op zoals de persoon aangeschreven wil worden.

**voornaam**: Dit is de eerste voornaam van de werknemer, gevolgd door de overige voorletters. Tussen de overige voorletters plaatst u punten (bijvoorbeeld Brian A.D.). **voorvoegsels**: Dit zijn de voorvoegsels bij de naam. Dit veld is niet verplicht.

**straat**: Dit is de straat waar de werknemer woont.

**huisNummer**: Dit is het huisnummer van de straat waar de werknemer woont. Als er geen huisnummer is, dan dit veld leeg laten.

**huisLetter**: Dit is een eventuele letter die toegevoegd is aan het huisnummer. Dit veld is niet verplicht.

**huisNummerToevoeging:** Hier kan extra informatie over het adres worden opgenomen (bijvoorbeeld Appartement 2). Als er geen huisnummer is, dan wordt hier z/n ingevuld. Dit veld is niet verplicht.

**postcode**: Dit is de postcode van het adres waar de werknemer woont. Dit hoeft alleen gevuld te worden als er een postcode bekend is, bijvoorbeeld bij een Nederlands adres.

**woonplaats**: Dit moet altijd de stad zijn van het (ei)land.(Vb Bonaire=Kralendijk, Curacao=Willemstad)

**land**: Vul hier het nummer in van het land waar de werknemer woont

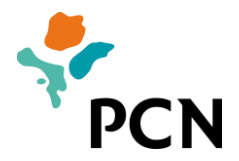

(5106 = Bonaire, 5109 = Sint Eustatius, 5108 = Saba, 5095 = Aruba, 5107 = Curaçao, 5110 = Sint Maarten, 6030 = Nederland). Overige landen kunnen worden opgezocht in bijlage I.

**communicatieID1:** Het e-mailadres van de werknemer. Dit veld is niet verplicht. **geboortedatum**: Dit is de geboortedatum van de werknemer.

**geslacht:** Het geslacht van de werknemer (M = Man, V = Vrouw).

**soortRelatie:** Geef hier aan wat de burgelijke staat is van de werknemer (5 = Gehuwd, 2 = Alleenstaand). Woont een werknemer ongehuwd samen? Vul dan 2 in. Is er sprake van een in Nederland gesloten geregistreerd partnerschap? Vul dan 5 in. \* Letop: Altijd nummer 2 aangeven = alleenstand. Deelnemer moet zelf langskomen met zijn trouwboekje.

**datumAanvangRelatie:** De datum van aanvang van het huwelijk. Dit veld is verplicht als u heeft ingevuld dat de werknemer gehuwd is.

**partnerNaam:** De achternaam van de echtgeno(o)t(e) zoals deze aangeschreven wil worden. Dit veld is verplicht als de werknemer als gehuwd is aang emeld. **partnerVoornaam:** Dit is de voornaam van de echtgeno(o)t(e), gevolgd door de overige voorletters. Tussen de overige voorletters plaatst u punten (bijvoorbeeld Jeane X.A.). Dit veld is verplicht bij een gehuwde werknemer.

**partnerVoorvoegsels**: Dit zijn de voorvoegsels bij de naam van de echtgeno(o)t(e). Dit veld is niet verplicht.

**partnerGeboortedatum:** Dit is de geboortedatum van de echtgeno(o)t(e). Dit veld is verplicht als de werknemer gehuwd is.

**partnerGeslacht:** Het geslacht van de echtgeno(o)t(e) (M = Man, V = Vrouw). Dit veld is verplicht als de werknemer gehuwd is.

**dlnExternId2:** Het personeelsnummer dat de werknemer bij de werkgever heeft. Het formaat van dit nummer is werkgevernummer bij PCN gevolgd door streepje, een P en daarna het personeelsnummer (bijvoorbeeld 009-P116). Dit veld is niet verplicht.

**versiedatum**: Dit is de datum van aanvang van het dienstverband van de werknemer. **salaris**: Dit is het fulltime pensioengevend salaris op jaarbasis *inclusief* alle vaste toeslagen van de werknemer.

**parttimePrc**: Dit is het parttimepercentage van de werknemer.

5. Formaat van de velden:

**datums** moet u als volgt aanleveren: dd-mm-jjjj. **bedragen** levert u aan met een komma als scheidingsteken voor centen en zonder scheidingsteken voor 1000 tallen. Bijvoorbeeld: 57451,12.

**percentages** levert u aan als een getal met eventueel twee cijfers achter de komma en zonder percentageteken. Bijvoorbeeld: 100 of 33,33.

6. Sla het bestand vervolgens op als tab gescheiden tekstbestand (.txt):

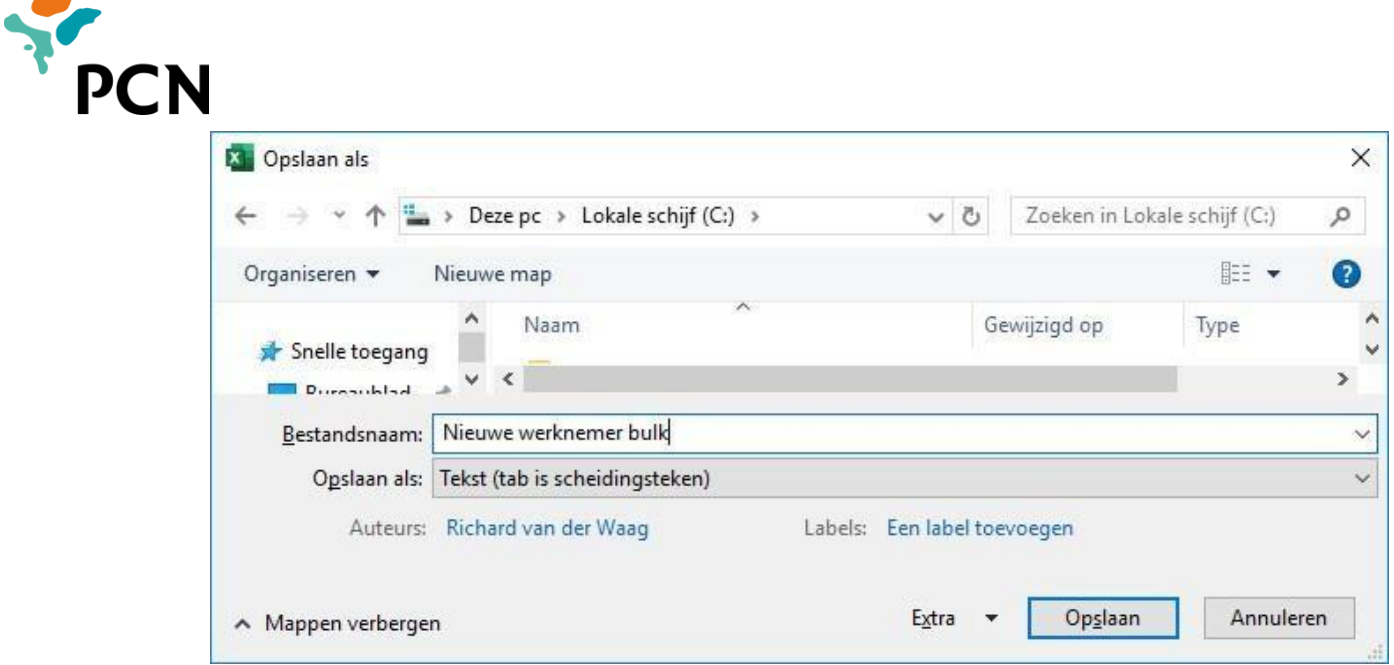

Nu kunt u het opgeslagen bestand aanbieden in het werkgeversportaal. Kies onder 'Direct regelen' en 'Bulk werknemers' voor 'Choose File':

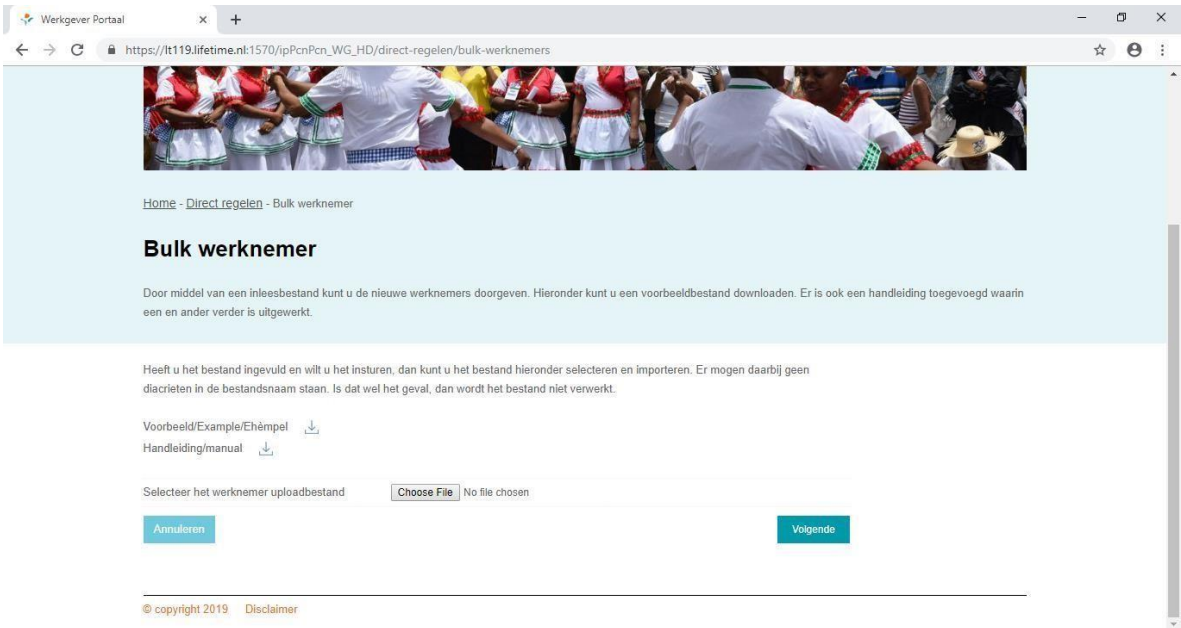

- 7. Selecteer het opgeslagen bestand en druk op 'Open'.
- 8. Klik op 'Volgende'.
- 9. Het bestand wordt doorgestuurd naar de pensioenadministratie. Er verschijnt een bevestigingsscherm:

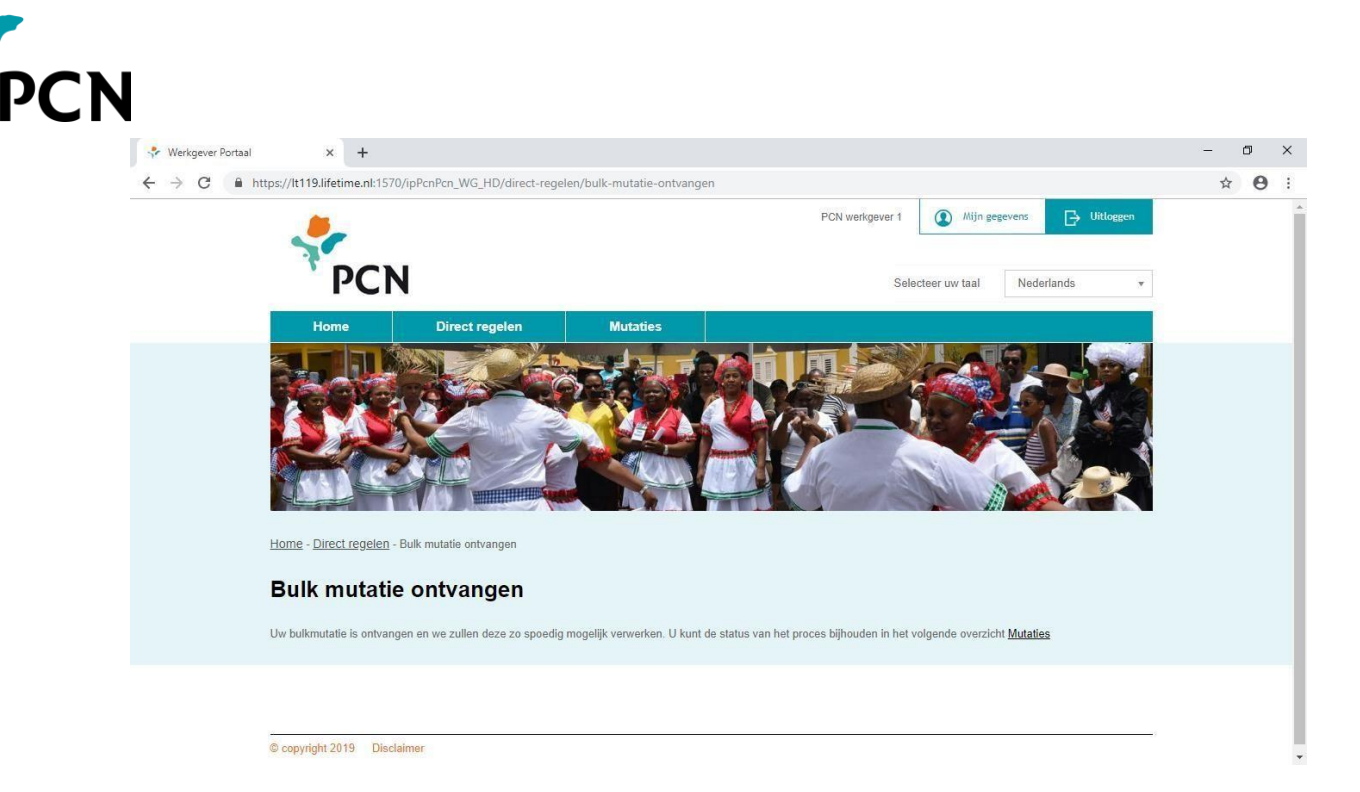

10. Door te klikken op 'mutaties' bovenaan het scherm kunt u de voortgang van de aangeleverde mutaties volgen. Zodra de mutaties zijn doorgevoerd in de administratie, wijzigt de status naar 'verwerkt'.

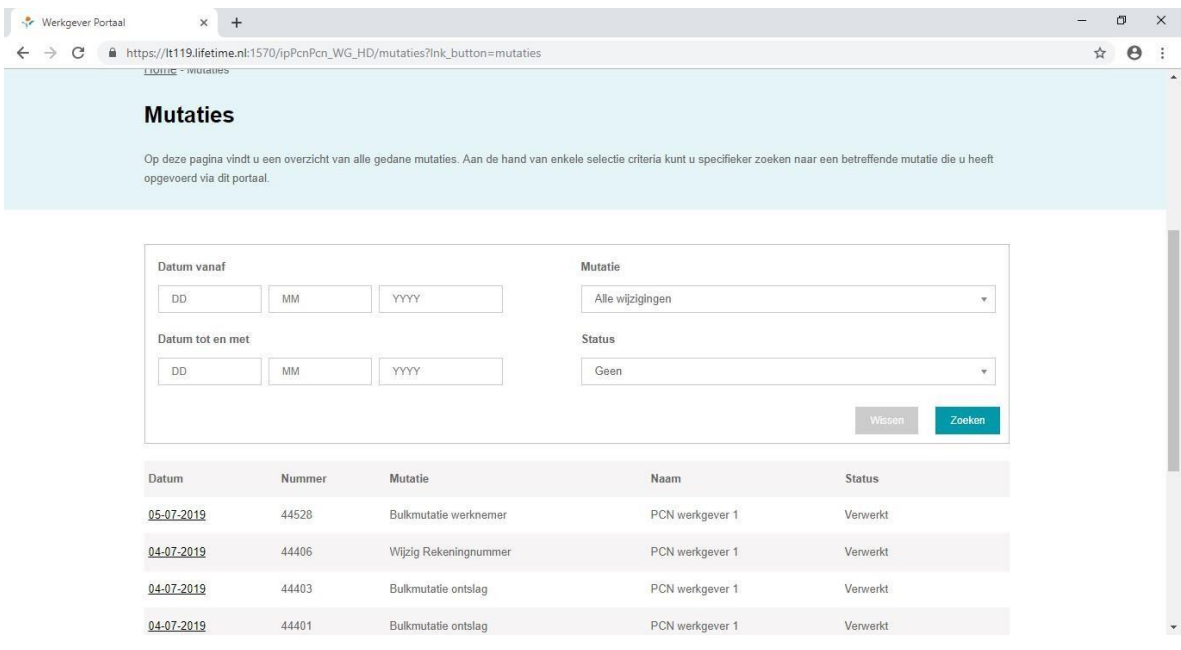

- 11. Als u veel mutatiebestanden heeft aangeleverd, dan kunt u een selectie maken op datum, mutatiesoort en/of status.
- 12. Als u klikt op de datum voor het mutatiebestand, krijgt u een scherm te zien met het verslag van de verwerking.

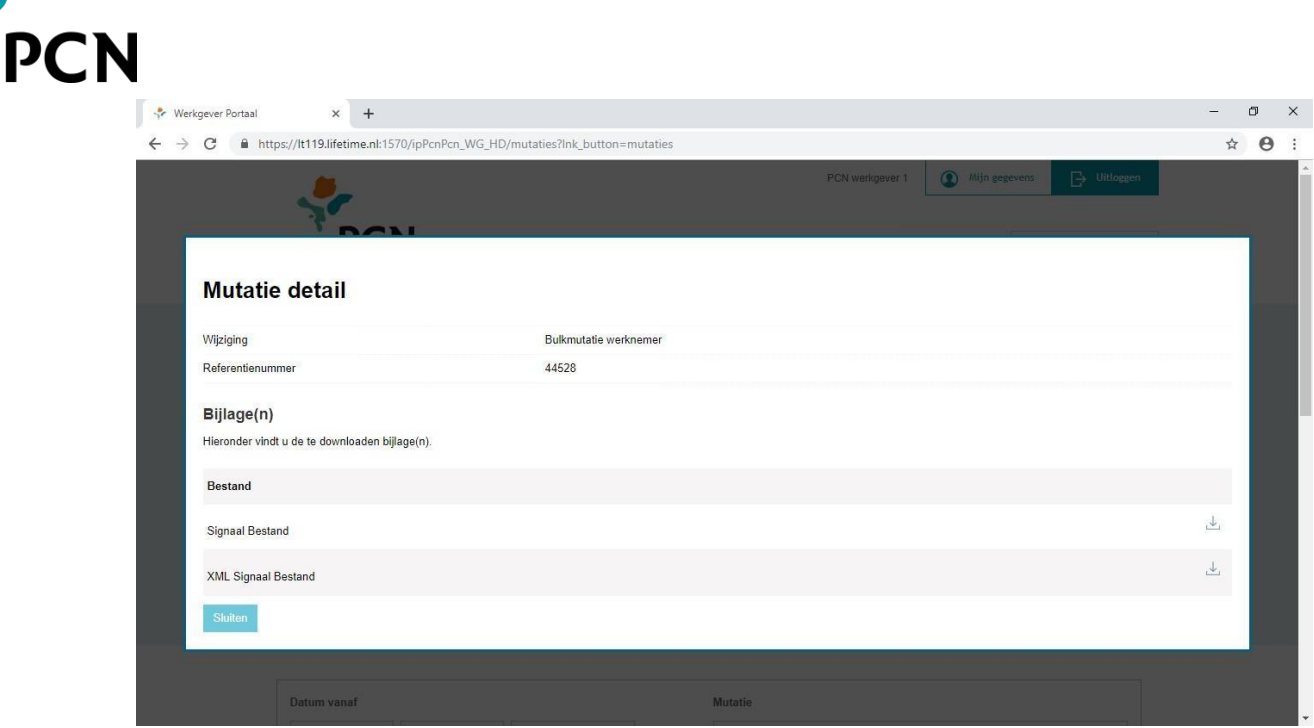

13. In het signaalbestand zijn eventuele foutmeldingen of waarschuwingen opgenomen. U opent het signaalbestand door op de downloadbutton te klikken. Vervolgens klikt u op het bestand download.xml links onderaan uw scherm:

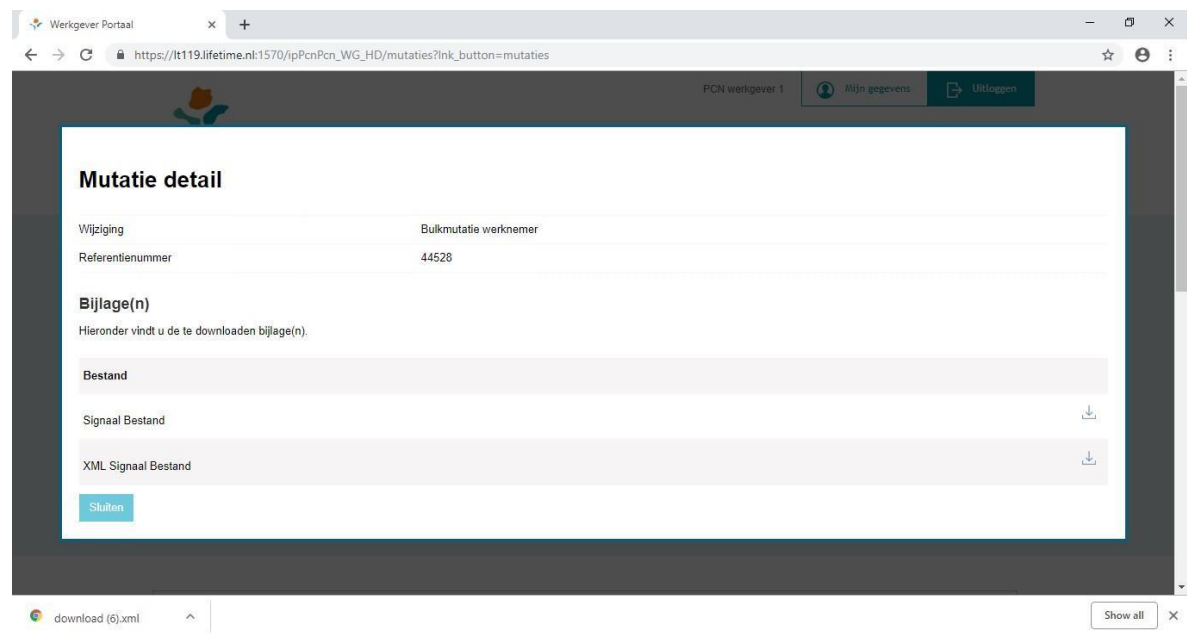

## <span id="page-7-0"></span>**3. Manual Bulk Emplyee**

You can submit several new employees via the employers' portal. You must go through the following steps to do this:

1. Download the example file on the portal. You can find the example file under 'Arrange directly' and 'Bulk employee'.

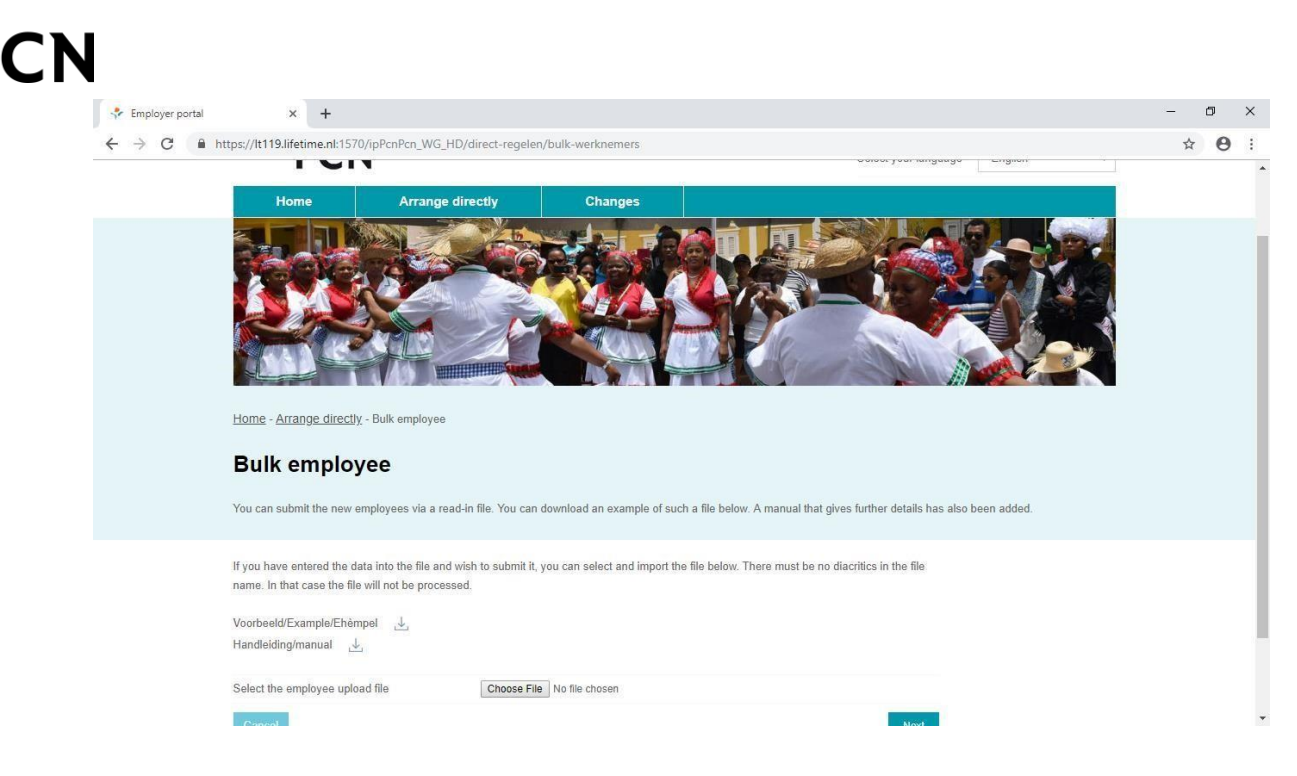

2. Open the downloaded text f ile with Excel. This will lookas follows:

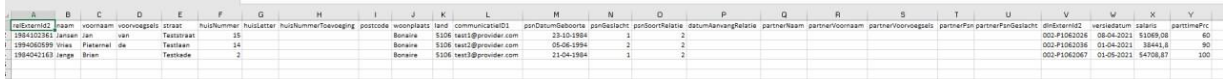

- 3. A line has to be f illed peremployee.
- 4. Explanation of the categories:

**relExternId2**: This is the sedula number of the employee. If the sedula number is unknown, you can also enter the date of birth (format centyearmonthday followed by 97, for instance 1990042697).

**naam**: This is the family name of the employee. If an employee is married, please enter here the name by which the person wants to be addressed.

**voornaam**: This is the f irst Christian name of the employee, followed by the other initials. You place points between the other initials (for instance Brian A.D.).

**voorvoegsels**: These are the prefixes with the name. This is not a mandatory f ield. **straat**: This is the street where the employee lives.

**huisNummer**: This is the house number of the street in which the employee lives. If there is no house number, please leave this f ield blank.

**huisLetter**: This is a letter that has possibly been added to this house number. This is not a mandatory f ield.

**huisNummerToevoeging:** Here extra information about the address can be included. (for instance Apartment 2). If there is no house number, please enter z/n here. This is not a mandatory f ield.

**postcode**: This is the postal code of the address where the employee lives. This only needs to be stated if a postal code is known, for instance in case of an address in the Netherlands.

**woonplaats**: Fill always the city.(Ex. Bonaire=Kralendijk, Curacao=Willemstad) **land**: Fill in the number of the country in which the employee lives (5106 = Bonaire, 5109 = Sint Eustatius, 5108 = Saba, 5095 = Aruba, 5107 = Curacao, 5110 = Sint Maarten, 6030 = Netherlands). Other country numbers can be found in annex I.

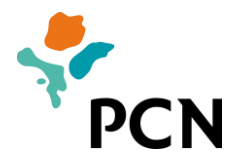

**communicatieID1:** The e-mail address of the employee. This is not a mandatory f ield. **geboortedatum**: This is the date of birth of the employee.

**geslacht:** The gender of the employee (M = Male, F = Female).

**soortRelatie:** Indicate here what the marital status of the employee is (5 = Married, 2 = Single). Is an employee cohabitating without being married? Then enter 2. Is there a registered partnership concluded in the Netherlands? Then enter 5. \*Pay attention: Give this always as number 2= single. The participant must give us this information.

**datumAanvangRelatie:** This is the date of the start of the marriage. This is a mandatory f ield if you have entered that the employee is married.

**partnerNaam:** The family name of the husband/wife as he or she wants to be addressed. This is a mandatory f ield if the employee has been registered as being married.

**partnerVoornaam:** This is the Christian name of the husband/wife, followed by the other initials. You place points between the other initials (for instance Jeane X.A.). This is a mandatory f ield fora married employee. **partnerVoorvoegsels**: These are the prefixes with the name of the husband/wife. This is not a mandatory f ield.

**partnerGeboortedatum:** This is the date of birth of the husband/wife. This is a mandatory f ield if the employee is married.

**partnerGeslacht:** The gender of the husband/wife (M= Male, F = Female). This is a mandatory f ield if the employee is married.

**dlnExternId2:** The personnel number that the employee has with the employer. The format of this number is the employer number with PCN followed by a dash, a P and then the personnel number (for instance 009-P116). This is not a mandatory f ield.

**versiedatum**: This is the date of the start of the employment of the employee.

**salaris**: This is the full-time pensionable salary on an annual basis *including* all f ixed allowances of the employee.

**parttimePrc**: The is the part-time percentage of the employee.

5. Format of the fields:

**dates** must be submitted as follows: dd-mm-yyyy.

**amounts** must be submitted with a comma as separator before cents and without a separator before thousands. For instance: 57451,12. **percentages** must be submitted as a number with, if necessary two digits behind a comma and without the percentage symbol. For instance:100 or 33,33.

6. Then save the file as tab separated text file (.txt):

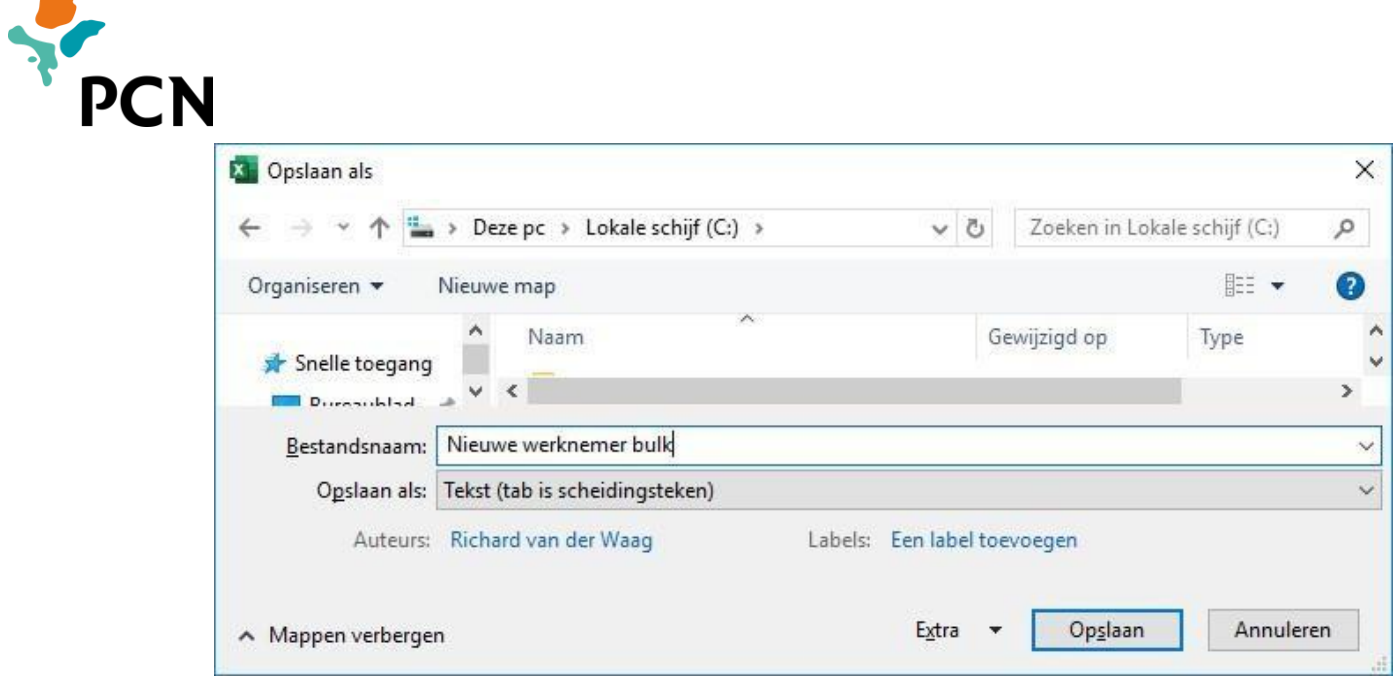

Now you can submit the saved f ile in the employers' portal. Select 'Choose File' under 'Arrange directly' and 'Bulk employee'.

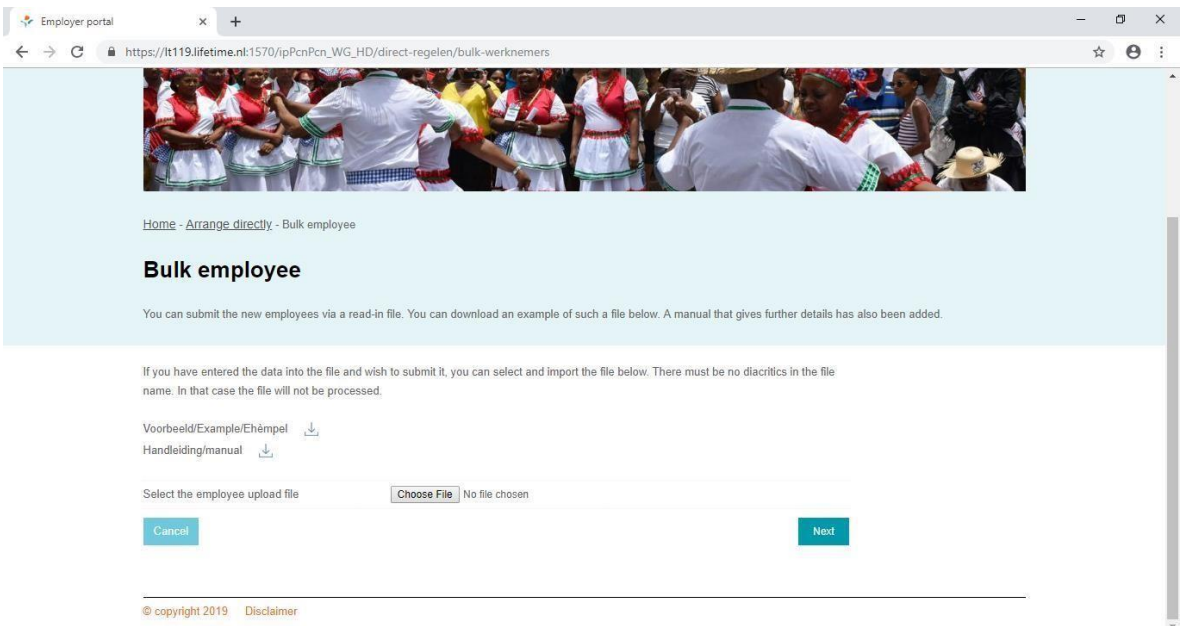

- 7. Select the changed f iles and click on 'Open'.
- 8. Click on 'Next'.
- 9. The file is forwarded to the pension administration. An acknowledgement screen appears:

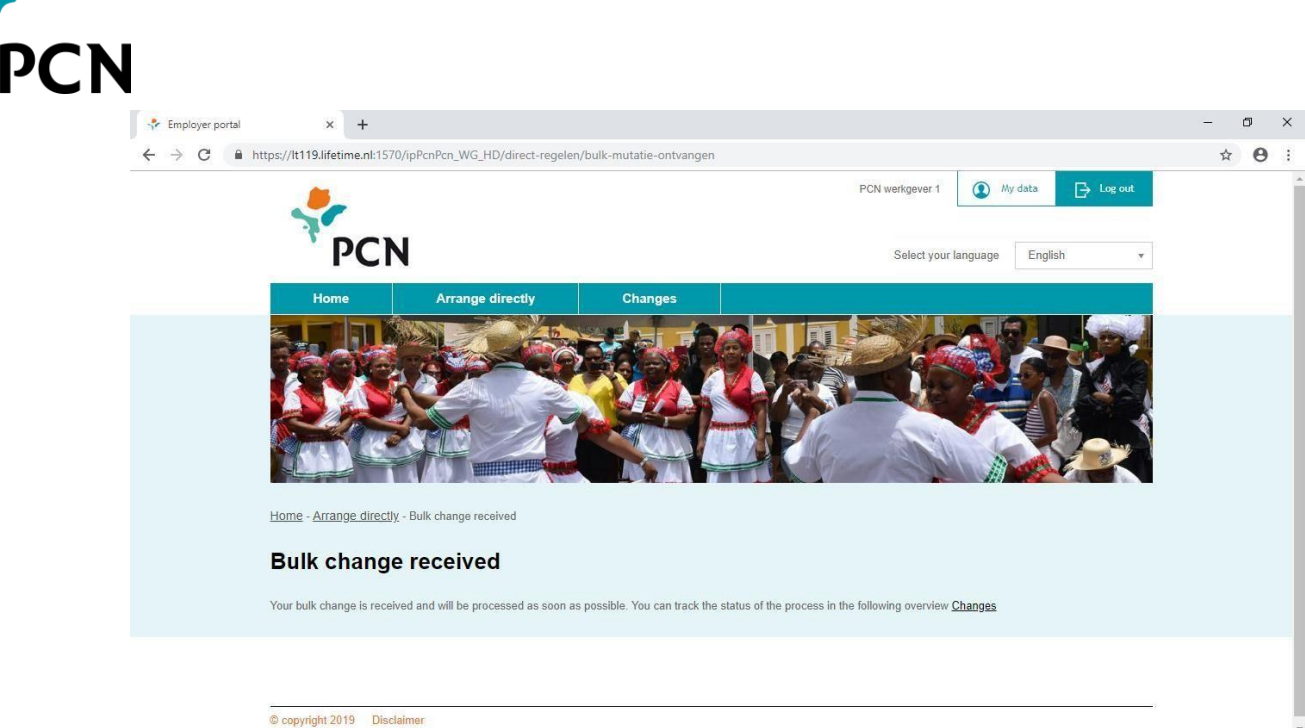

10. By clicking on 'changes' at the top of the screen you can monitor the progress of the changes submitted. As soon as the changes have been processed in the administration, the status changes to 'processed'.

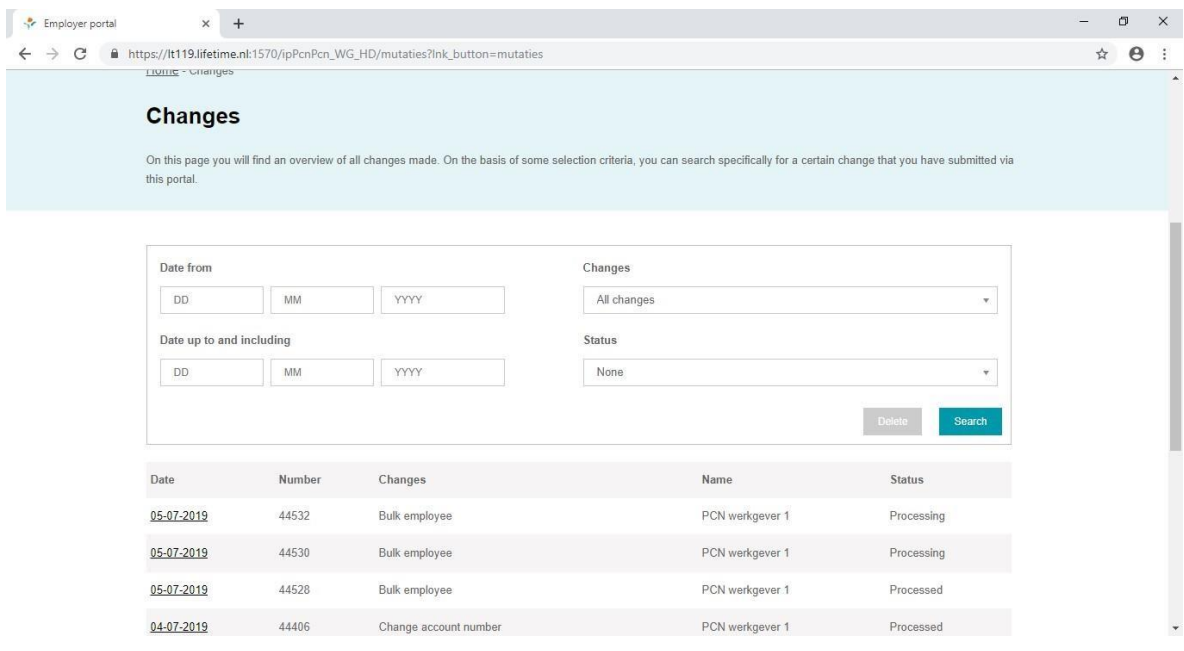

- 11. When you have submitted many change files, you can make a selection based on date, type of change and/orstatus.
- 12. If you click on the date for the change file, you will see a screen with a report of the processing.

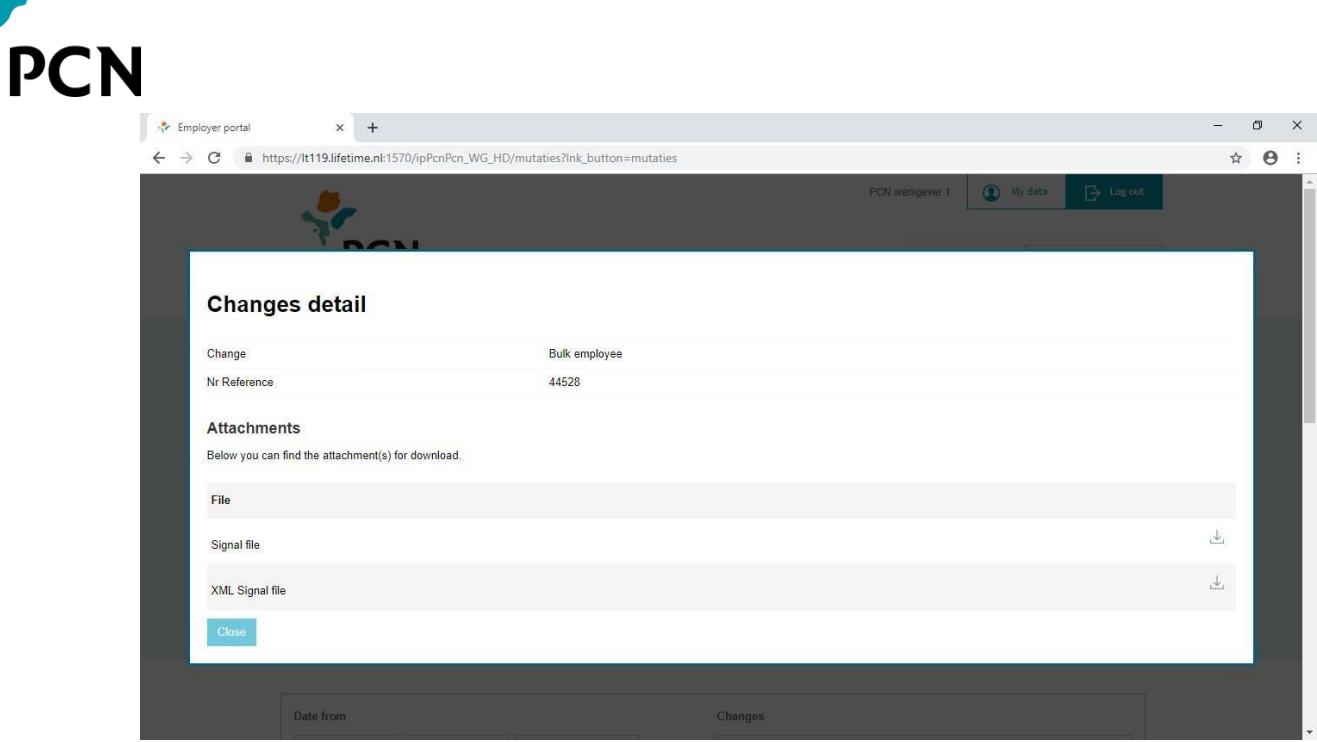

13. Any errors or warnings have been included in the signal f ile. You open the signal f ile by clicking on the download button. Next, you click on the file download.xml on the left side at the bottom of yourscreen:

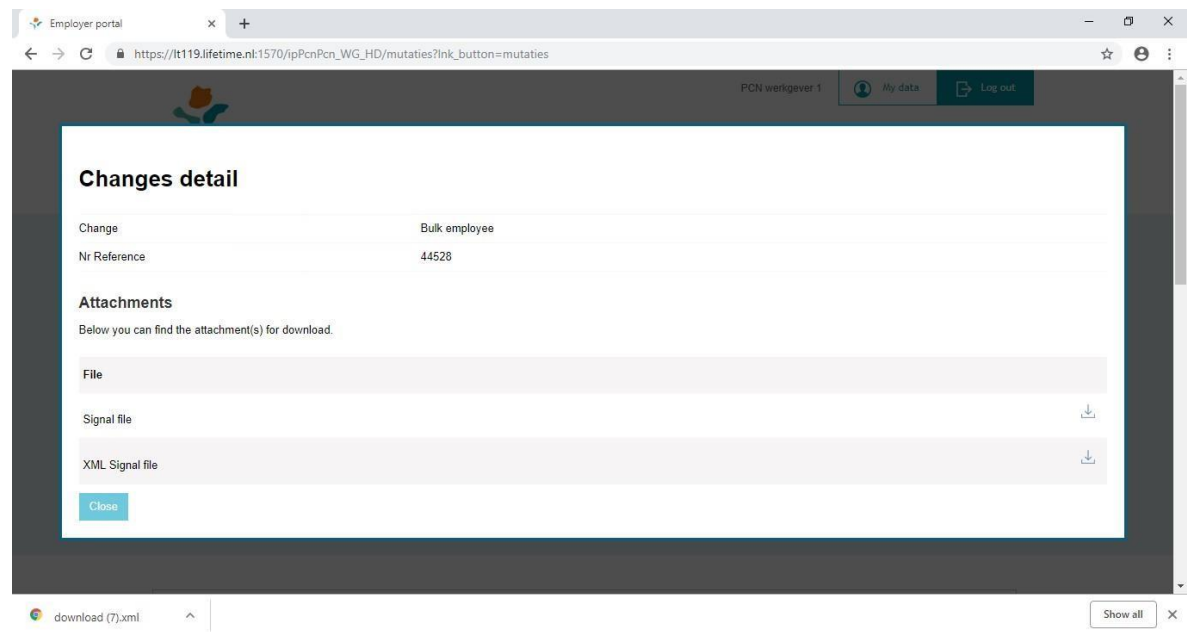

## <span id="page-12-0"></span>**4. Manual trahadó na kantidat**

Via e portal di dunadó di trabou bo por registrá diferente trahadó nobo. Pa esaki bo mester sigui e siguiente pasonan:

1. Baha e fail modelo riba e portal. Por haña e fail modelo bou di 'Regla Direktamente' i 'Trahadó na kantidat'.

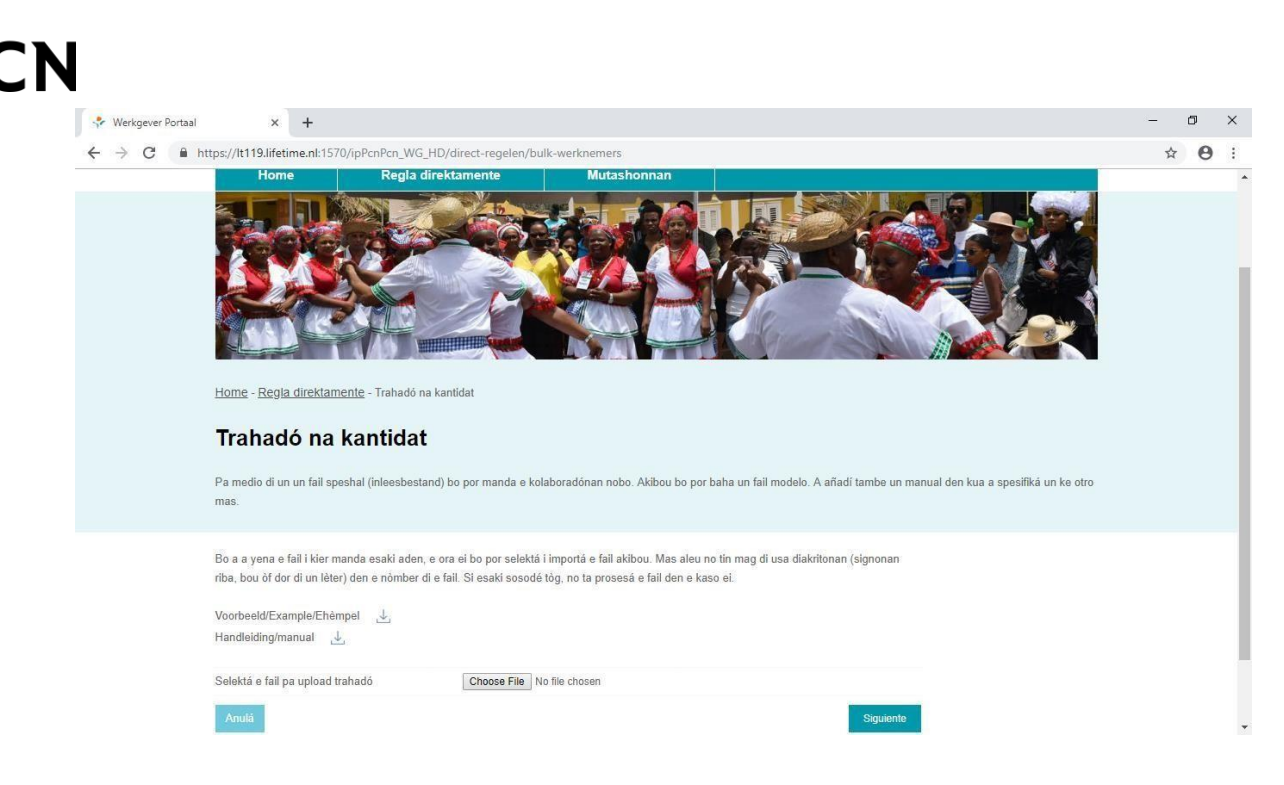

2. Habri ku Excel e fail di teksto ku a baha. E fail lo tin e siguiente forma:

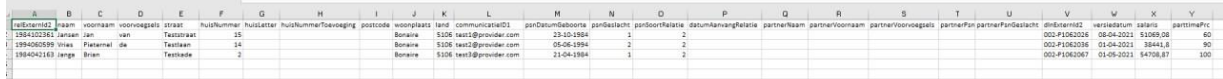

- 3. Pa kada trahadó mester yena un liña.
- 4. Aklarashon di e rúbrikanan:

**relExternId2**: Esaki ta e number di sédula di e trahadó. Si e number di sédula no ta konosí, bo por yena e ora ei e fecha di nasementu (format aalldd siguí pa 97, por ehèmpel 1990042697).

**naam**: Esaki ta e fam di e trahadó. Si un trahadó ta kasá, bo ta suministrá e ora ei akí e nòmber ku kua e persona ta deseá di ser atendé.

**voornaam**: Esaki ta e promé nòmber di e trahadó, siguí pa e demas promé lèternan. Entre e demas lèternan dilanti bo ta pone un punto (por ehèmpel Brian A.D.).

**voorvoegsels**: esakinan ta e prefihonan huntu ku e nòmber. E área akí no ta obligatorio.

**straat**: esaki ta e kaya unda e trahadó ta biba.

**huisNummer**: esaki ta e number di kas di e kaya unda e trahadó ta biba. Si no tin number di kas, laga e área akí bashí e ora ei.

**huisLetter**: esaki ta eventualmente un lèter ku ta añadí na e number di kas. E área akí no ta obligatorio.

**huisNummerToevoeging:** Aki por inkluí informashon adishonal tokante e adrès (por ehèmpel Apartamento 2). Si no tin number di kas, ta yena aki e ora ei s/n. E área akí no ta obligatorio.

**postcode**: Esaki ta e kódigo postal di e adrès unda e trahadó ta biba. Mester yena esaki solamente si tin un kódigo postal konosí, por ehèmpel den kaso di un adrès hulandes.

**woonplaats**: Yena semper e siudat. (por ehèmpel Boneiru=Kralendijk,

Kòrsou=Willemstad)

**land**: yena aki e number di e pais unda e trahadó ta biba

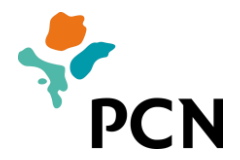

(5106 = Boneiru, 5109 = Sint Eustatius, 5108 = Saba, 5095 = Aruba, 5107 = Kòrsou, 5110 = Sint Maarten, 6030 = Hulanda). Por buska demas paisnan den anekso I.

**communicatieID1:** E adrès di e-mail di e trahadó. E área akó no ta obligatorio. **geboortedatum**: Esaki ta fecha di nasementu di e trahadó.

**geslacht:** Esaki ta e género di e trahadó (M = Hòmber, V = Muhé).

**soortRelatie:** Indiká aki kiko e estado sivil ta di e trahadó (5 = Kasá, 2 = Soltero). Un trahadó ta bibá den konkubinato? Yena e ora ei 2. Si akaso tin asuntu di un union registrá na Hulanda? Yena 5 e ora ei. \*Tuma bon nota: Semper yena esaki 2 kuta Soltero. Trahado mes mester duna nos e informashon aki.

**datumAanvangRelatie:** e fecha di inisio di e matrimonio. E área aki ta obligatorio si bo a yena ku e trahadó ta kasá.

**partnerNaam:** E fam di e kasá manera ku esaki ta deseá di ser atendé. E área akí ta obligatorio si a registrá e trahadó komo kasá.

**partnerVoornaam:** Esaki ta e promé nòmber di e kasá, siguí pa e demas promé lèternan. Entre e demas promé lèternan bo ta pone un punto (por ehèmpel Jeane X.A.). E área akí ta obligatorio den kaso di un trahadó kasá. **partnerVoorvoegsels**: Esaki ta e prefihonan huntu ku e nòmber di e kasá. E área akó no ta obligatorio.

**partnerGeboortedatum:** Esaki ta e fecha di nasementu di e kasá. E área akí ta obligatorio si e trahadó ta kasá.

**partnerGeslacht:** E género di e kasá (M = Hòmber, V = Muhé). E área akí ta obligatorio si e trahadó ta kasá.

**dlnExternId2:** E number di personal ku e trahadó tin serka e dunadó di trabou. E modelo di e number aki ta e number di dunado di trabou serka PCN sigui pa un strepi, e letter P i sigui pa e number di empleado. (Por ehempel 009-P116). E área akó no ta obligatorio.

**versiedatum**: Esaki ta e fecha di inisio di e relashon di trabou di e trahadó. **salaris**: Esaki ta e salario fultaim ku ta duna penshun riba base anual *inkluso*  tur tur pagonan adishonal f iho di e trahadó.

**parttimePrc**: Esaki ta e porsentahe partaim di e trahadó.

5. Format di e áreanan:

**fechanan** mester ser entregá di e siguiente forma: dd-ll-aaaa. **montantenan** bo ta entregá ku un kòma komo signo di separashon pa sènnan i sin signo di separashon pa sumanan di mil. Por ehèmpel: 57451,12. **porsentahe** bo ta entrega un sifra ku eventualmente dos sifra patras di e koma i sin e simbolo di porsentahe. Por ehèmpel: 100 of 33,33.

6. Warda e fail despues komo fail di teksto '(Tab delimited) (.txt):

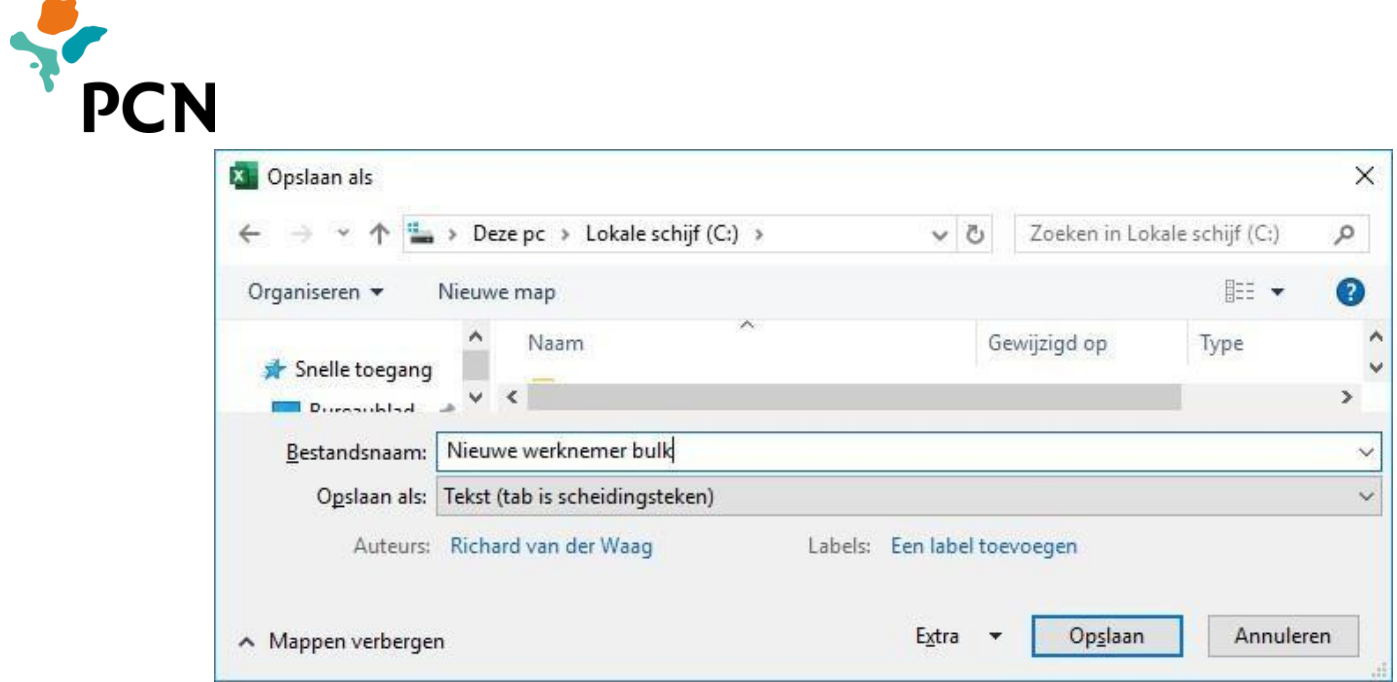

Den e portal di dunadó di trabou bo por presentá awor e fail wardá. Skohe bou di 'Regla direktamente' i 'Salario na kantidat' pa 'Choose File':

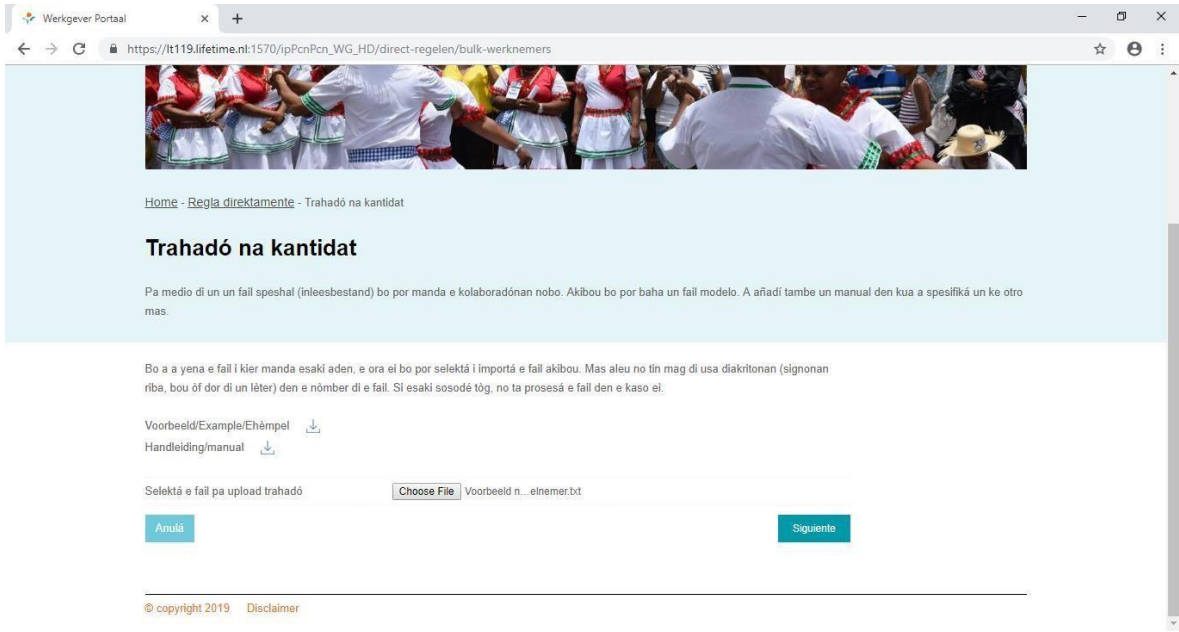

- 7. Selektá e fail wardá i primi riba 'Habri'.
- 8. Primi riba 'Siguiente'.
- 9. E fail ta ser mandá pa e atministrashon di penshun. Un pantaya di konfirmashon ta sali:

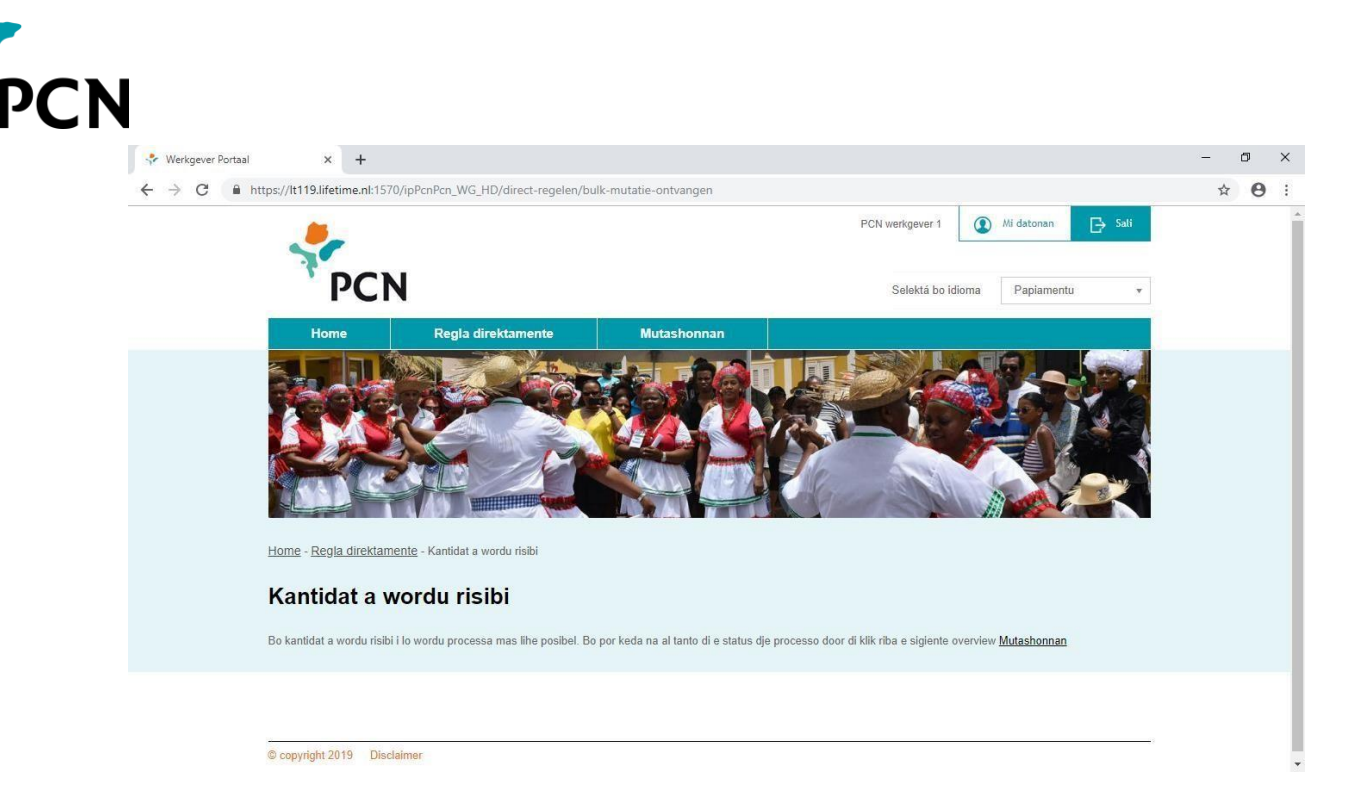

10. Dor di primi riba 'mutashonnan' na parti ariba di e pantaya bo por sigui progreso di e mutashonnan suministrá. Asina ku a kaba prosesá e mutashonnan den e atministrashon, e status ta kambia den 'prosesá'.

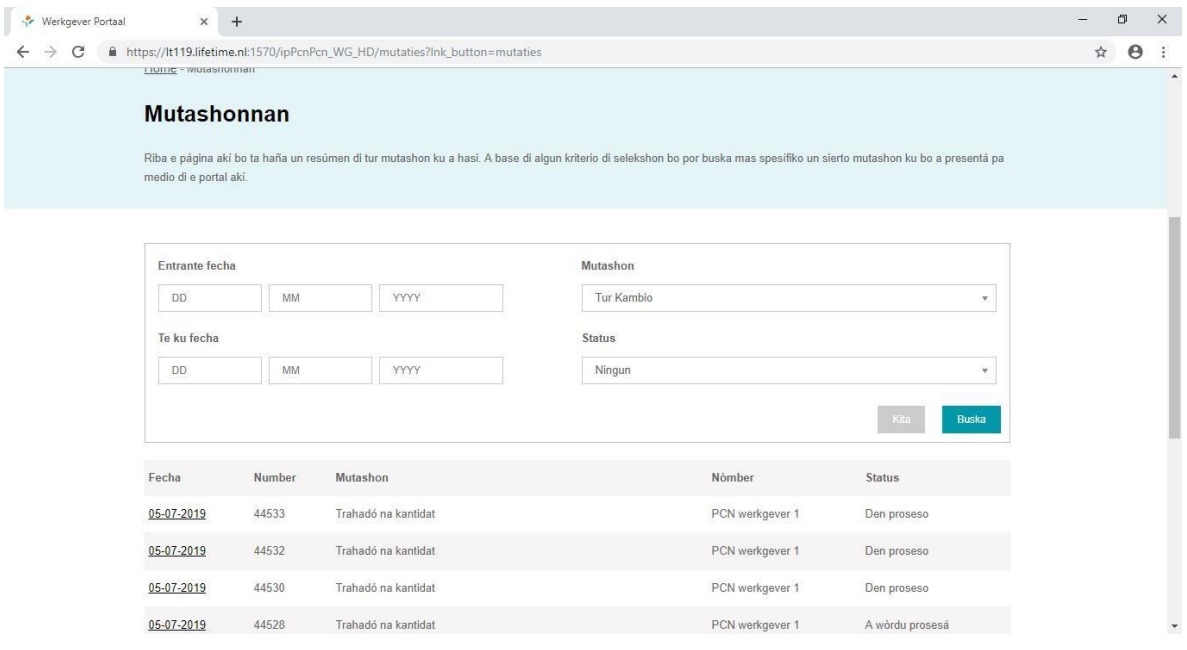

- 11. Si bo a suministrá hopi fail di mutashon, bo por hasi un selekshon e ora ei riba fecha, tipo i/òf status di emutashon.
- 12. Si bo primi riba e fecha pa e fail di mutashon, bo ta mira un pantaya ku e relato di e prosesamentu.

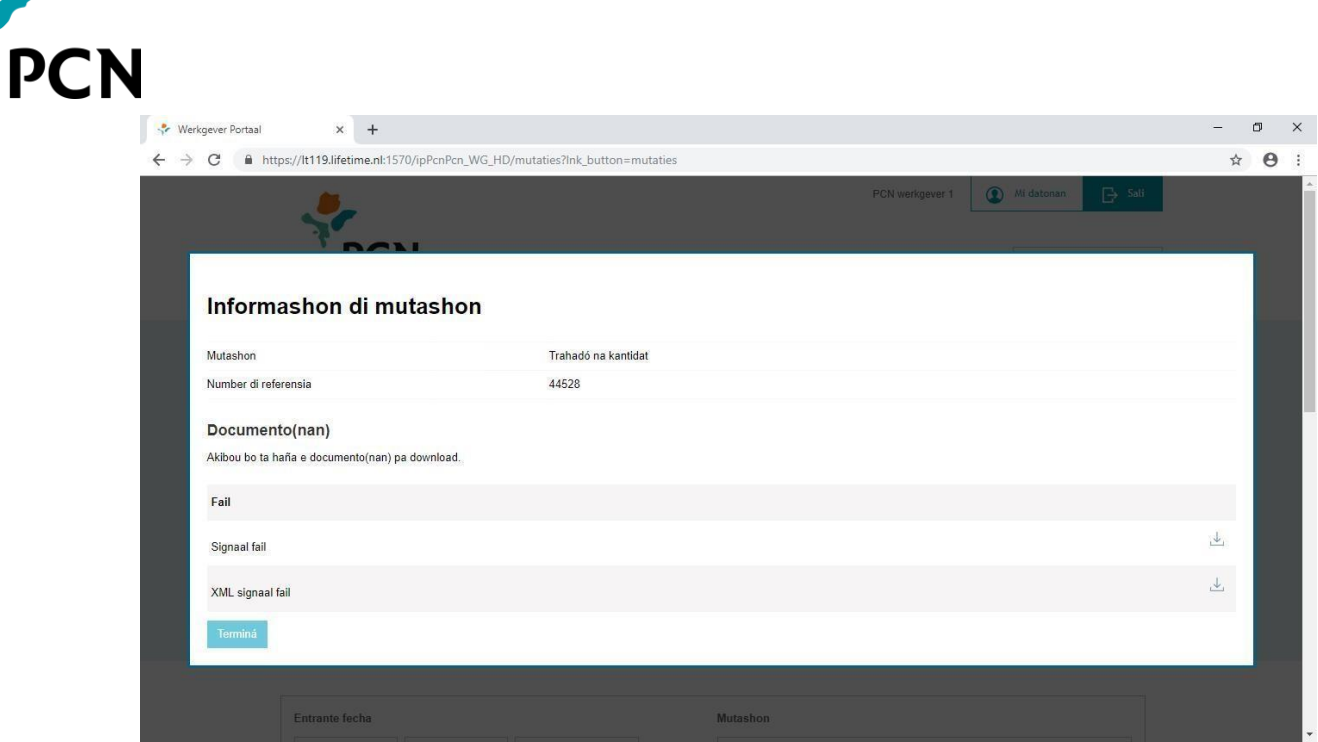

13. Den e fail ku ta duna señal (signaalbestand) tin eventual mensahenan di eror òf atvertensianan. Bo ta habri e fail di señal dor di primi riba e boton di download. Despues bo ta primi riba e fail 'download.xml' na man robes parti abou di bo pantaya:

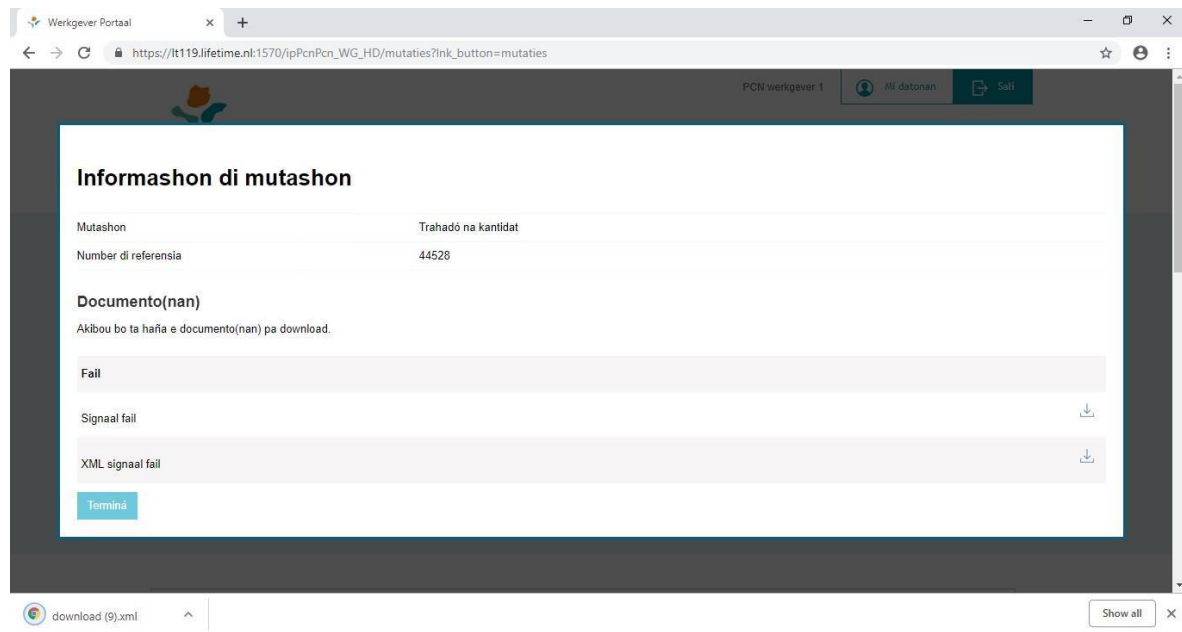

## <span id="page-17-0"></span>**Bijlage I: Landen/Countries/Paisnan**

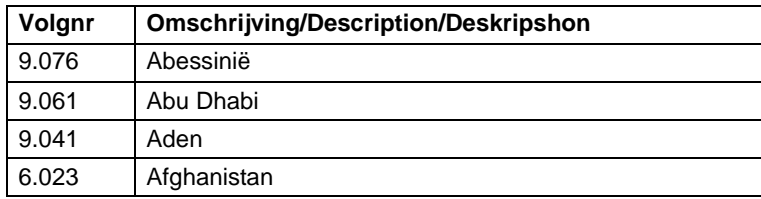

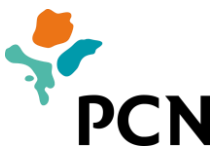

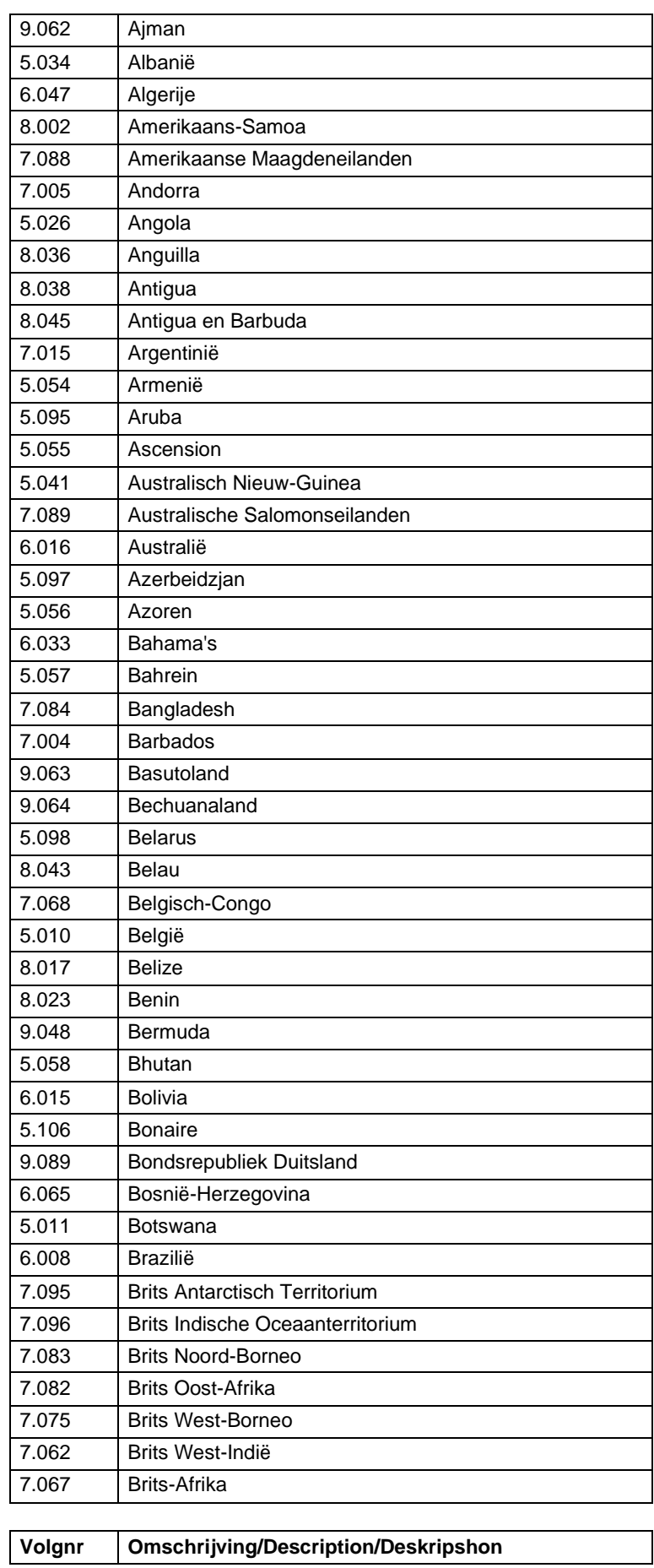

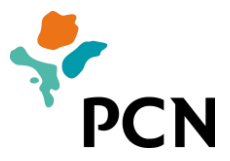

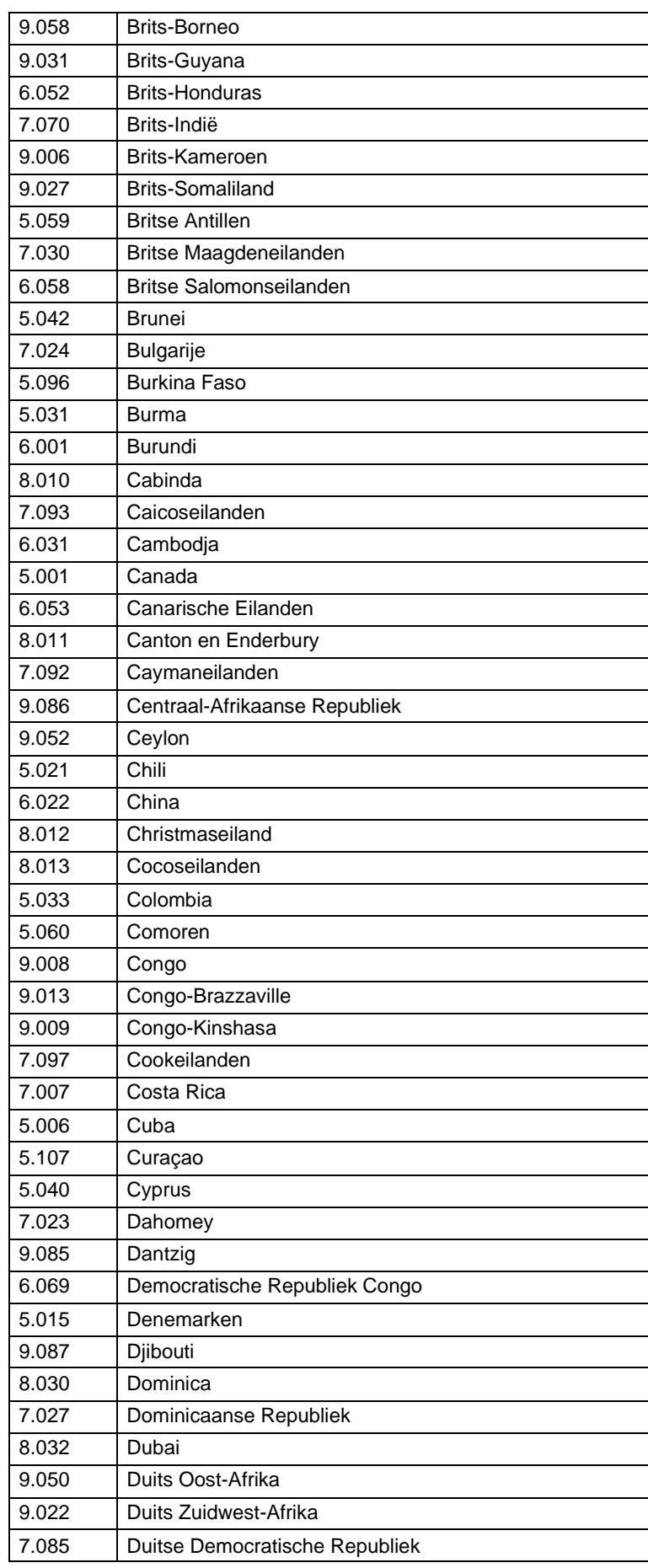

![](_page_20_Picture_0.jpeg)

![](_page_20_Picture_285.jpeg)

![](_page_20_Picture_286.jpeg)

![](_page_21_Picture_0.jpeg)

![](_page_21_Picture_245.jpeg)

![](_page_21_Picture_246.jpeg)

![](_page_22_Picture_0.jpeg)

![](_page_22_Picture_257.jpeg)

![](_page_22_Picture_258.jpeg)

![](_page_23_Picture_0.jpeg)

![](_page_23_Picture_293.jpeg)

![](_page_23_Picture_294.jpeg)

![](_page_24_Picture_0.jpeg)

![](_page_24_Picture_260.jpeg)

![](_page_24_Picture_261.jpeg)

![](_page_25_Picture_0.jpeg)

![](_page_25_Picture_260.jpeg)

![](_page_26_Picture_0.jpeg)

![](_page_26_Picture_65.jpeg)